コンピューターの準備

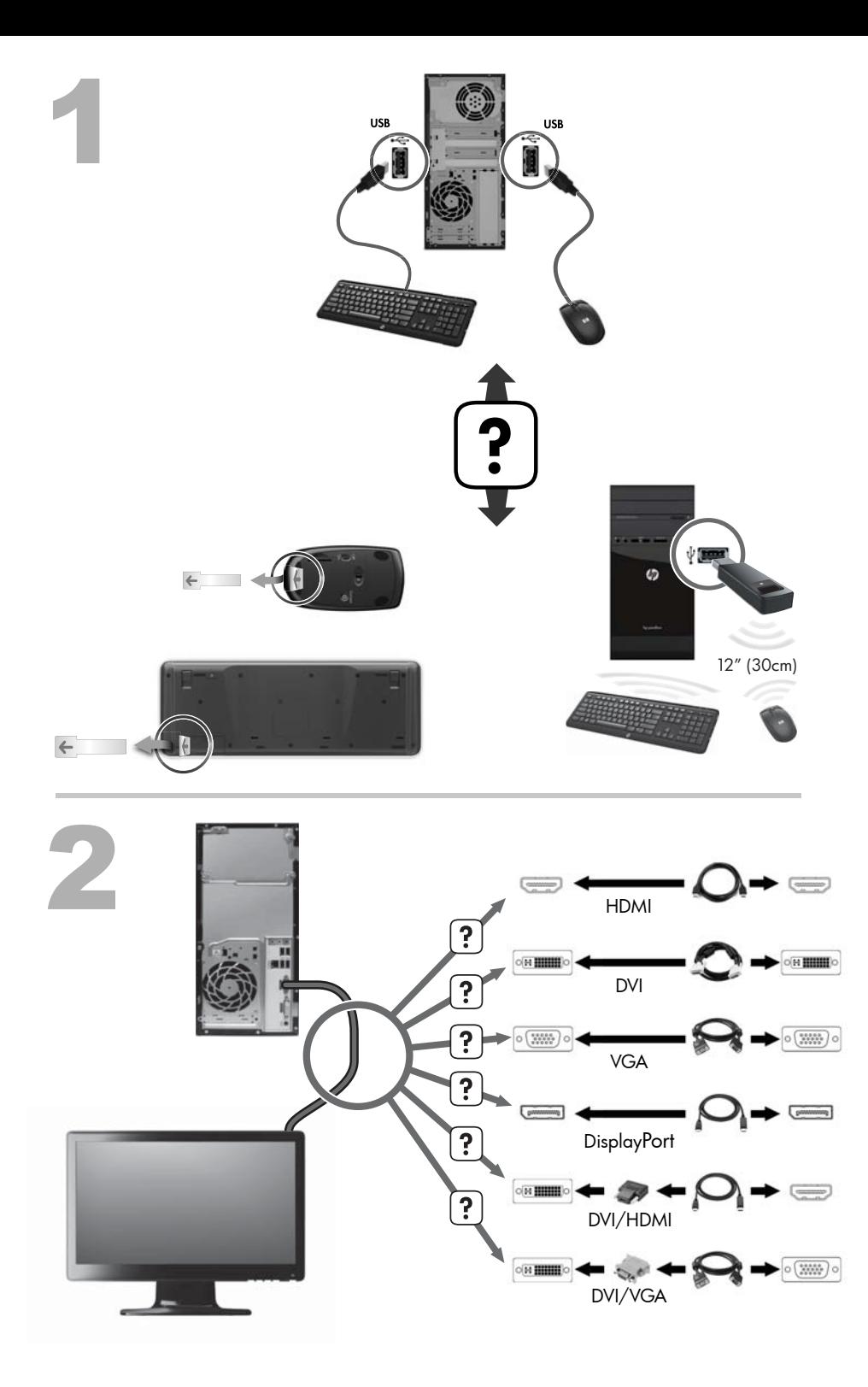

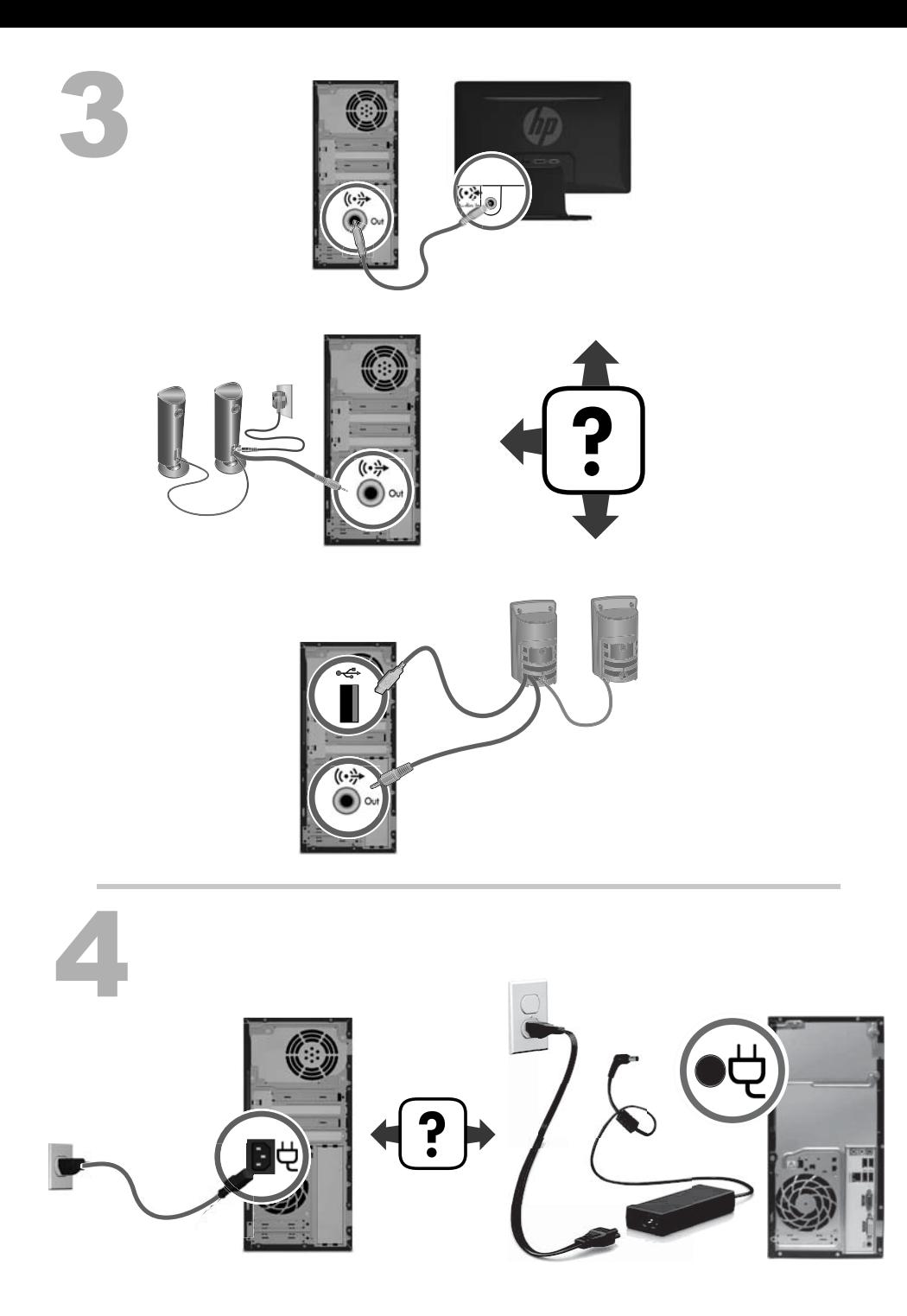

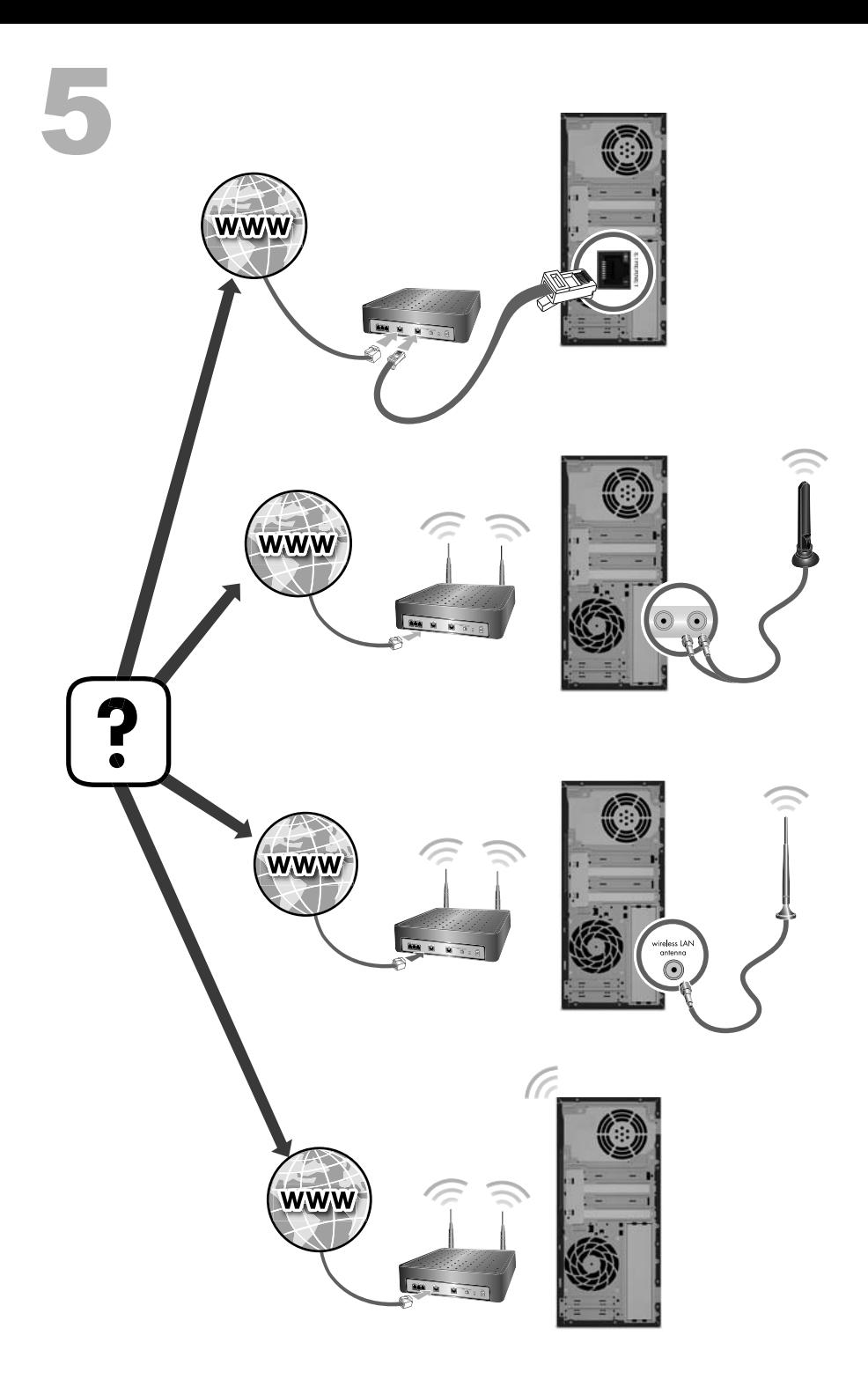

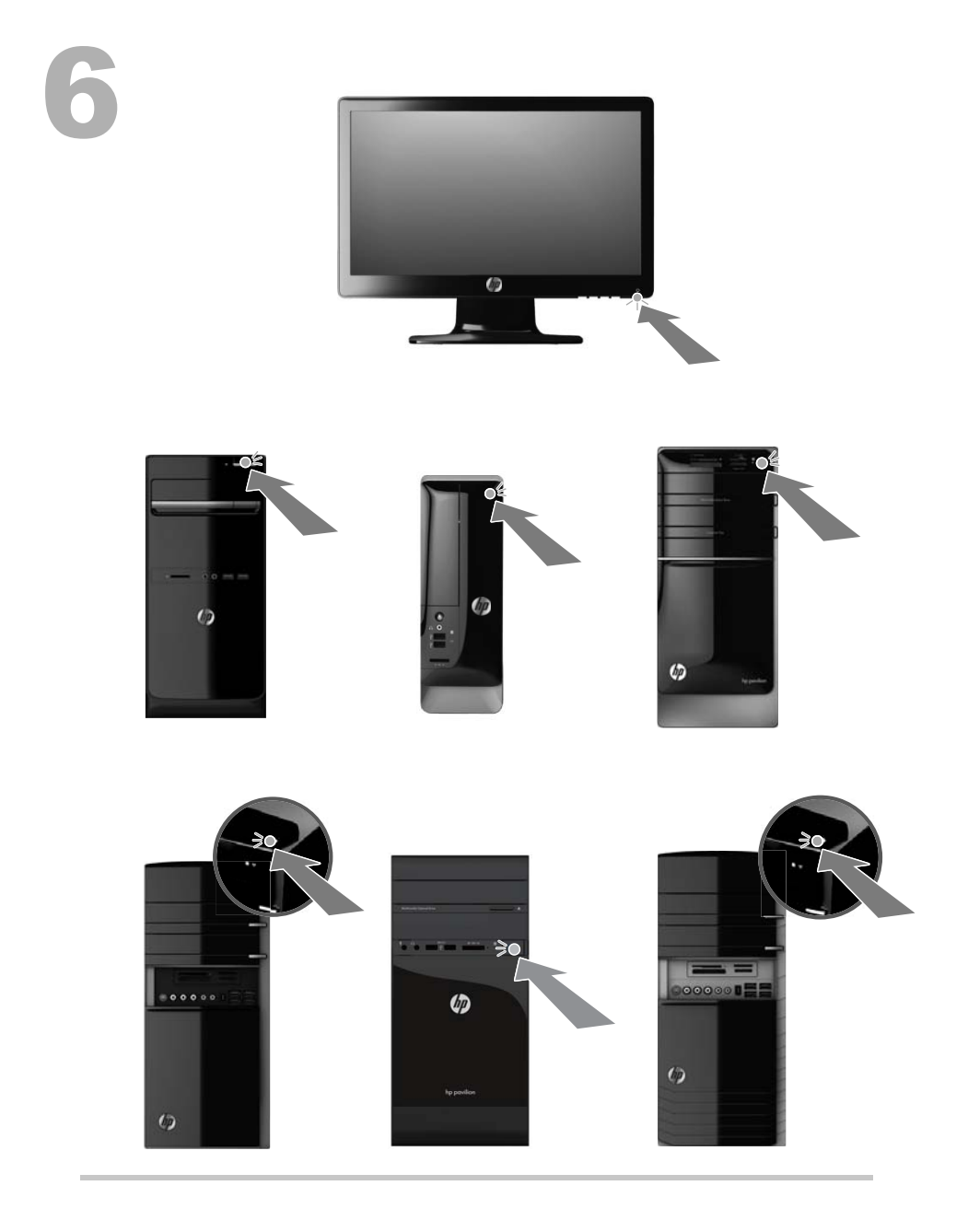

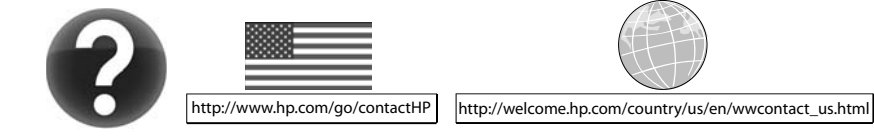

#### 著作権およびライセンス

© Copyright 2012 Hewlett-Packard Development Company, L.P.

本書の内容は、将来予告なしに変更されること があります。HP 製品およびサービスに関する 保証は、当該製品およびサービスに付属の保証 規定に明示的に記載されているものに限られま す。本書のいかなる内容も、当該保証に新たに 保証を追加するものではありません。本書に記 載されている製品情報は、日本国内で販売され ていないものも含まれている場合があります。 本書の内容につきましては万全を期しておりま すが、本書の技術的あるいは校正上の誤り、省 略に対して責任を負いかねますのでご了承くだ さい。

本製品には、著作権によって保護されている技 術が組み込まれています。この技術は、米国 Macrovision Corporation およびその他の権利 所有者が所有する米国特許権およびその他の知 的財産権によって保護されています。この技術 を使用するには、米国 Macrovision Corporation の許諾が必要です。米国 Macrovision Corporation の許諾を受けていない場合、ご家庭 または個人で鑑賞するなど限られた用途でのみ 使用できます。また、本製品のリバースエンジ ニアリングおよび逆アセンブルは禁じられてい

Microsoft および Windows は、米国 Microsoft Corporation の米国およびその他の国における 商標または登録商標です。

ます。

HP は、テクノロジーの合法的使用をサポートし ますが、著作権法で認められた以外の目的での 弊社製品の使用については、保証および奨励し ません。

#### 製品についての注意事項

このガイドでは、ほとんどのモデルに共通の機 能について説明します。一部の機能は、お使い のコンピューターでは使用できない場合があり ます。

本書の内容は、将来予告なしに変更されること があります。

#### お客様からのご依頼による保証規定の印刷

お使いの製品に適用される HP 限定保証規定 は、コンピューターの [ユーザー ガイド] また は付属の CD/DVD に明示的に記載されていま す。一部の国または地域では、印刷物の限定保 証規定が付属している場合があります。印刷物 として保証規定が提供されていない国または地 域では、[http://www.hp.com/go/orderdocuments/](http://www.hp.com/go/orderdocuments) でオンラインで申し込むか、または下記宛てに 郵送で申し込むことで、印刷物のコピーを入手 できます。

北米:Hewlett-Packard, MS POD, 11311 Chinden Blvd., Boise, ID 83714, USA

ヨーロッパ、中東、アフリカ:Hewlett-Packard, POD, Via G. Di Vittorio, 9, 20063 Cernusco s/Naviglio (MI), Italy

アジア太平洋:Hewlett-Packard, POD, P.O. Box 200, Alexandra Post Office, Singapore 911507

印刷物のコピーを申し込む場合は、製品番号お よび保証期間(シリアル番号ラベルに記載され ています)、ならびにお客様のお名前および郵送 先のご住所を明記してください。

重要: お使いの HP 製品を上記の住所宛に返品 しないでください。日本での製品サポートにつ いては、<http://www.hp.com/jp/contact/> を参照し てください。日本以外の国や地域でのサポート については、[http://welcome.hp.com/country/us/](http://welcome.hp.com/country/us/en/wwcontact_us.html) en/wwcontact us.html (英語サイト)から該当 する国や地域、または言語を選択してください。

# **1** 「知りたい**/**困った」を調べるには

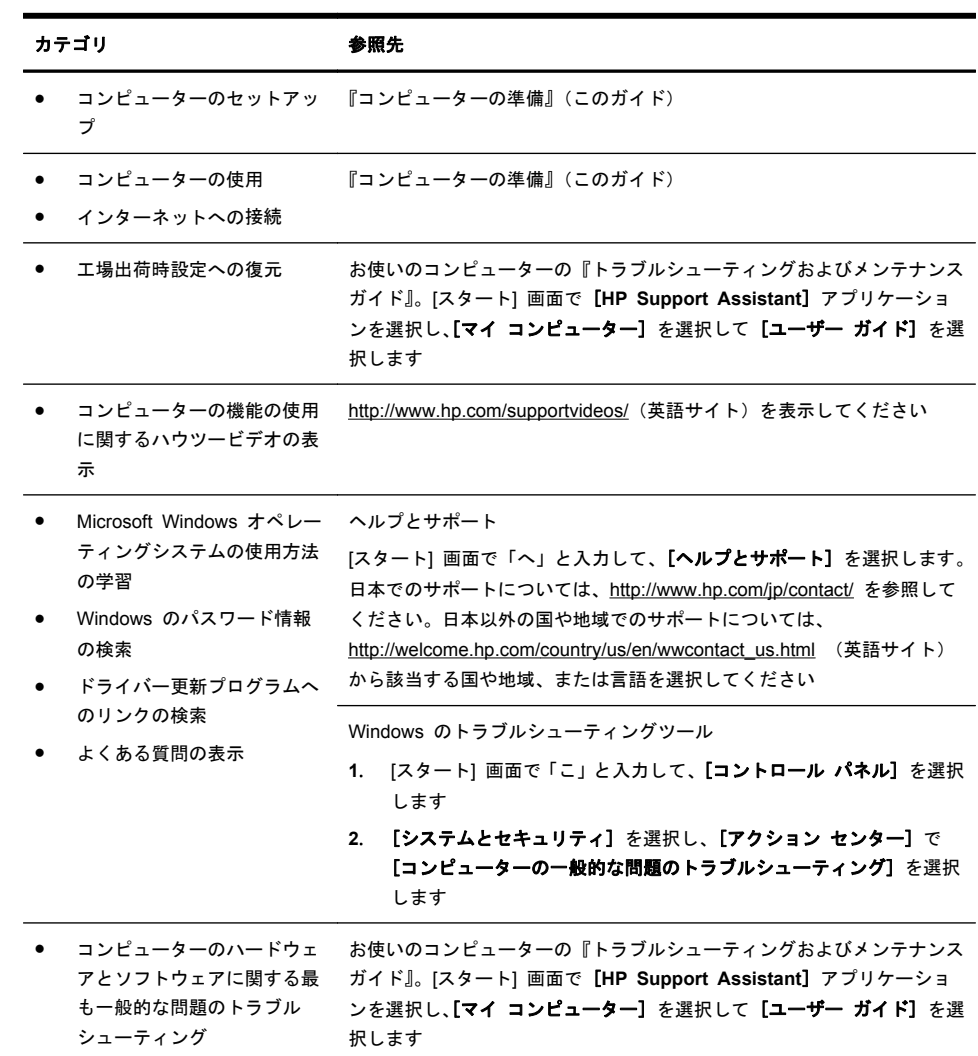

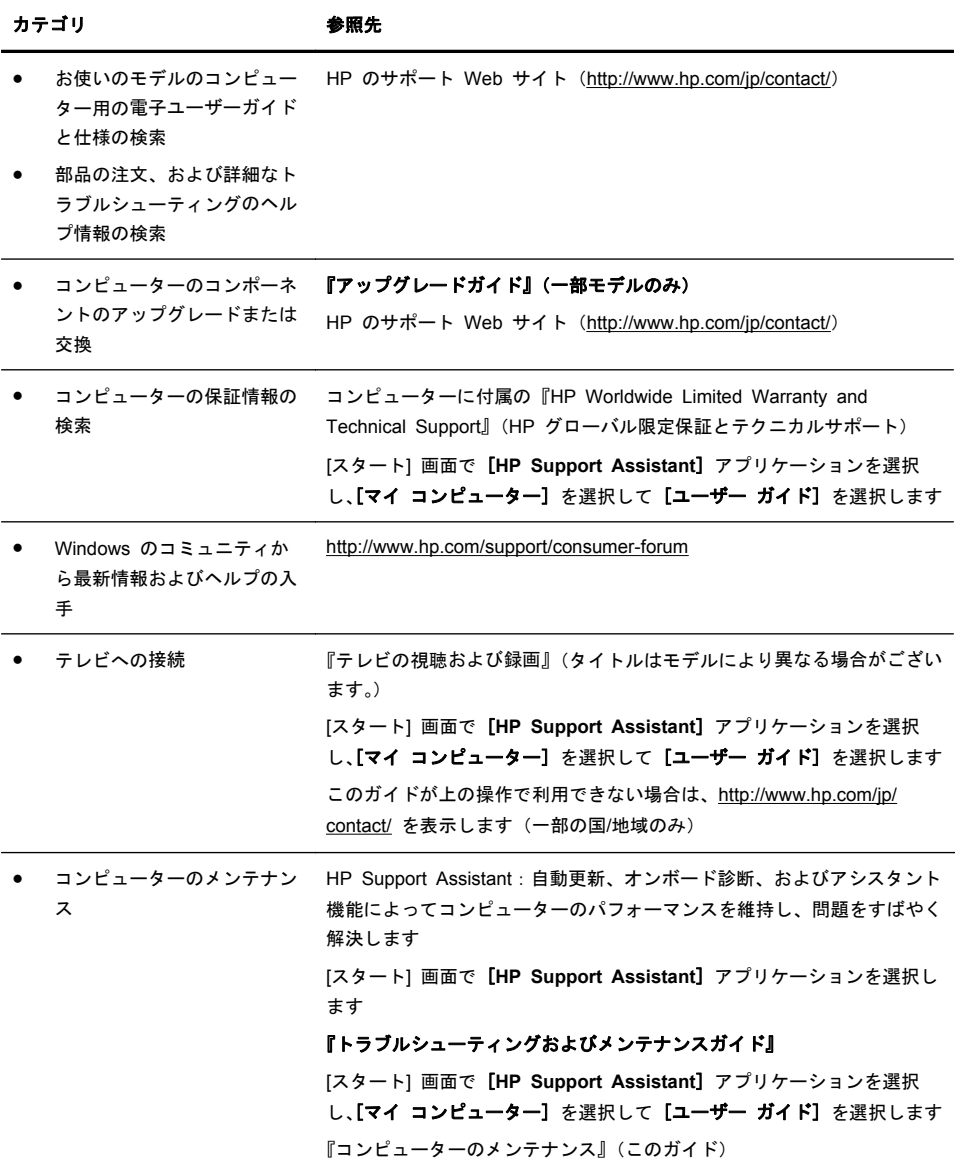

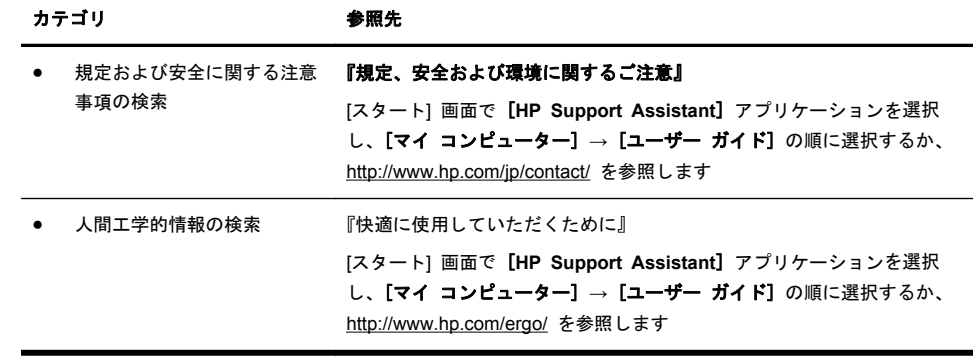

# **2** コンピューターのセットアップ

警告! 感電や装置の損傷を防ぐため、必ず以下の注意事項を守ってください。

• 水、埃、湿気、油煙などの多い場所に設置しないでください。内部の温度が上 昇して、火災や感電の原因となることもあります。

・必ず電源コードのアース端子を使用して接地してください。アース端子は、製 品を安全に使用するために欠かせないものです。

・電源コードは、製品の近くの手が届きやすい場所にあるアースされたコンセン トに差し込んでください。

• 装置から電源を切り離すときは、電源コードをコンセントから抜いてください。 レーザービームを直接浴びないようにするため、CD ドライブまたは DVD ドラ イブのエンクロージャを開けないようにしてください。

• 電源装置は、コンピューターを購入した国/地域に対応するよう事前に設定され ています。他の国/地域で使用する場合は、電源コンセントにコンピューターのプ ラグを差し込む前に、その国/地域の電圧条件を調べてください。

コンピューターは重たい場合があります。コンピューターを移動するときは、体 を痛めないような適切な方法で持ち上げてください。

操作する人の健康を損なわないようにするため、『快適に使用していただくため に』をお読みください。このガイドは、<http://www.hp.com/ergo/>(英語サイト) から入手できます。

- **1**. コンピューターは、本体の周囲に十分な間隔を空け、通気孔が塞がれないよ うな場所に置いてください。ケーブルは、通路上、家具の下、または踏まれ るような場所に敷設しないでください。
- **2**. モニター、コンピューター、オプション製品などの電源コードはすべて、 サージ防止機能、無停電電源機能(UPS)、または同様の機能を持つサージ 保安器に接続することを推奨します。コンピューターで TV チューナー、モ デム接続、または電話接続を使用する場合は、それらの信号入力でもサージ 保安器を使用してコンピューターを保護します。テレビケーブルまたは電 話回線コードをサージ保安器に接続してから、コンピューターにサージ保安 器を接続します。
- **3**. オペレーティングシステムのアップデートをダウンロードしてインストー ルします。
	- **a**. お使いのコンピューターで現在実行されているオペレーティングシス テムとバージョンを調べます。 ([スタート] 画面で「こ」と入力して、[コントロール パネル] → [シ ステムとセキュリティ] → [システム] の順に選択します。[仕様] の 下にオペレーティングシステムとバージョンが表示されます。)
	- **b**. インターネットブラウザーを開き、[http://welcome.hp.com/country/us/](http://welcome.hp.com/country/us/en/wwcontact_us.html) [en/wwcontact\\_us.html](http://welcome.hp.com/country/us/en/wwcontact_us.html) にアクセスします。
- 4 第 2 章 コンピューターのセットアップ
- **c**. 必要に応じて国と言語を選択し、[サポート **&** ドライバー] をクリッ クします。
- **d**. [ドライバー **&** ソフトウェア ダウンロード] を選択し、お使いのコン ピューターの製品名/製品番号をフィールドに入力して、[Enter] キーを 押します。
- **e**. 必要に応じて、[製品の検索結果] からお使いのコンピューターのモデ ルを選択します。
- **f**. コンピューターのオペレーティングシステムを選択します。
- **g**. ダウンロードする各更新プログラムの横にある [ダウンロード] をク リックします。
- **h**. 画面の説明に沿って操作し、ダウンロードした各更新プログラムをイン ストールします。
- **4**. 追加の印刷物や最新情報が梱包箱に入っていないか確認します。
- **5**. コンピューターに付属の『規定、安全および環境に関するご注意』を参照し ます。[スタート] 画面で [**HP Support Assistant**] アプリケーションを選 択し、[マイ コンピューター] を選択して [ユーザー ガイド] を選択しま す。
- **6**. 正しい作業環境の整え方や、作業をする際の姿勢、健康上/作業上の習慣、お よび電気的/物理的安全基準についての情報については、『快適に使用してい ただくために』を参照してください。[スタート] 画面で [**HP Support Assistant**] アプリケーションを選択し、[マイ コンピューター] → [ユー ザー ガイド] の順に選択するか、<http://www.hp.com/ergo/> を参照します。

コンピューターの初回セットアップを完了すると、ソフトウェアプログラムまた はハードウェアデバイスを追加できます。お使いのコンピューター用に新しいソ フトウェアまたはハードウェアを購入する前に、オペレーティングシステム、メ モリ、その他の要件の一覧を確認します。新しいソフトウェアをインストールす るには、ソフトウェアの製造販売元の説明に沿って操作します。

**| 学 注記**: ライセンスのあるオリジナルのソフトウェアのみを使用してください。 不正にコピーされたソフトウェアをインストールすると、動作が不安定になった り、コンピューターがウィルスに感染したり、違法行為を問われたりする危険性 があります。

セキュリティ機能に抑止効果はありますが、盗難、誤った取り扱い、およびソフ トウェアによる攻撃を完全に防ぐものではありません。

#### インターネットへの接続

インターネットに接続するには、以下の手順で操作します。

- **1**. 『コンピューターの準備』の指示どおりにハードウェアを接続します。
- **2**. インターネットサービスを設定します。
- インターネットサービスプロバイダー(ISP)に申し込みます。ISP のアカ ウントをすでに持っている場合、この手順は省略し、ISP からの指示に沿っ て操作してください。
- **3**. ISP 経由でインターネットに接続し、Web ブラウザーを開いてインター ネットを参照します。

**[22] 注記:** インターネットへの接続に問題がある場合は、19 ページの「インター ネットアクセス」を参照してください。

## **3** 追加機能のセットアップ

#### **Beats Audio** の使用

お使いのコンピューターでは、高音質で音楽を楽しむために、あらかじめ Beats が有効になっています。Beats を無効にするには、Beats 切り替えボタンを押し ます。Beats が無効であることを示すアイコンが画面に表示されます。Beats を有効にするには、Beats 切り替えボタンをもう一度押します。お使いのキー ボードに Beats 切り替えボタンがない場合は、[デスクトップ] 画面で Fn + B キーを押して Beats の有効/無効を切り替えます。Beats のユーザーインター フェイスを表示するには、デスクトップで「b」と入力し、[**HP Beats Audio**] を選択します(対象の商品に限られます)。

側面のヘッドフォンコネクターに Beats Audio ヘッドフォンを接続するだけ で、はっきりとしたクリアなサウンドを楽しめます。内蔵スピーカーを使用する 場合、Beats Audio を最大限の音質で楽しむには、サブウーファーを背面パネル の [Sub](サブウーファー)コネクターに接続することをおすすめします。外部 オーディオシステムを使用する場合は、背面パネルのオーディオ出力コネクター にオーディオシステムを接続します。

#### **HDMI** モニターの使用

コンピューターにグラフィックスカードと HDMI(High Definition Multimedia Interface)コネクターが付属している場合は、DVI または VGA コネクターをモ ニターに使用し、HDMI をテレビとの接続に使用することをおすすめします。 HDMI を使用してモニターを接続すると、サウンドを再生するために一部の設定 を調整することが必要になる場合があります(以下の手順を参照してください)。 このため、コンピューターの初回セットアップ時にサウンドを聴く場合は、アナ ログスピーカーをコンピューターに接続することをおすすめします。

最適な状態で表示するは、モニターの解像度設定を調整することが必要になる場 合があります(8 ページの「解像度の調整」を参照してください)。

このマニュアルは、将来使用できるように保管しておいてください。

注記: リカバリマネージャーを使用してコンピューターのオペレーティングシ ステムを復元することが必要になった場合は、これらの手順を繰り返して、サウ ンドを有効にしたり、HDMI コネクターの解像度を調整したりする必要がありま す。

重要: サウンドを有効にしたり、解像度を調整したりするには、HDMI モニター をグラフィックスカードに接続する必要があります。

#### サウンドの有効化

- **1**. [スタート] 画面より [デスクトップ] を選択、表示します。
- **2**. タスクバーの右端の通知領域にある **[**音量**]** アイコン(白色のスピーカー) を右クリックします。
- **3**. **[**再生デバイス**]** を選択します。[サウンド] ウィンドウが開きます。
- **4**. **[**再生**]** タブで、[既定のデバイス] を探します。[既定のデバイス] には、内部 にチェックマークが付いた緑色の円が表示されています。 [既定のデバイス] が以下のどれかである場合、HDMI モニターはすでに有効 になっています。
	- **NVIDIA High Definition Audio**(一部のモデルのみ)
	- **ATI High Definition Audio**(一部のモデルのみ)
	- **Realtek HDMI Output**

**[**キャンセル**]** ボタンを選択してウィンドウを閉じてから、必要に応じて、次 の「解像度の調整」の手順に進みます。

[既定のデバイス] がこれらのデバイスでない場合は、手順 5 に進みます。

- **5**. **[**再生**]** タブで以下のどちらかの HDMI オプションが使用できる場合は、そ のオプションを選択します。
	- **NVIDIA High Definition Audio**(一部のモデルのみ)
	- **ATI High Definition Audio**(一部のモデルのみ)

どちらも表示されていない場合は、**[Realtek HDMI Output]** を選択します。

- **6**. **[**既定値に設定**]** を選択します。
- **7**. **[OK]** を選択してウィンドウを閉じます。これで、HDMI サウンドを有効に する手順は完了です。

#### 解像度の調整

解像度を調整するには、お使いの種類のグラフィックスカードの説明に沿って操 作します。[スタート] 画面より [デスクトップ] を選択、表示します。デスク トップの何もない場所を右クリックして、以下の操作を行います。

- **[NVIDIA Control Panel]**(NVIDIA コントロールパネル)が表示された場合 は、「NVIDIA グラフィックスカード」の説明に沿って操作します。
- **[Catalyst Control Center]**(Catalyst コントロールセンター)が表示され た場合は、「AVI グラフィックスカード」の説明に沿って操作します。
- **[**画面の解像度**]** が表示された場合は、「その他のグラフィックスカード」の 説明に沿って操作します。

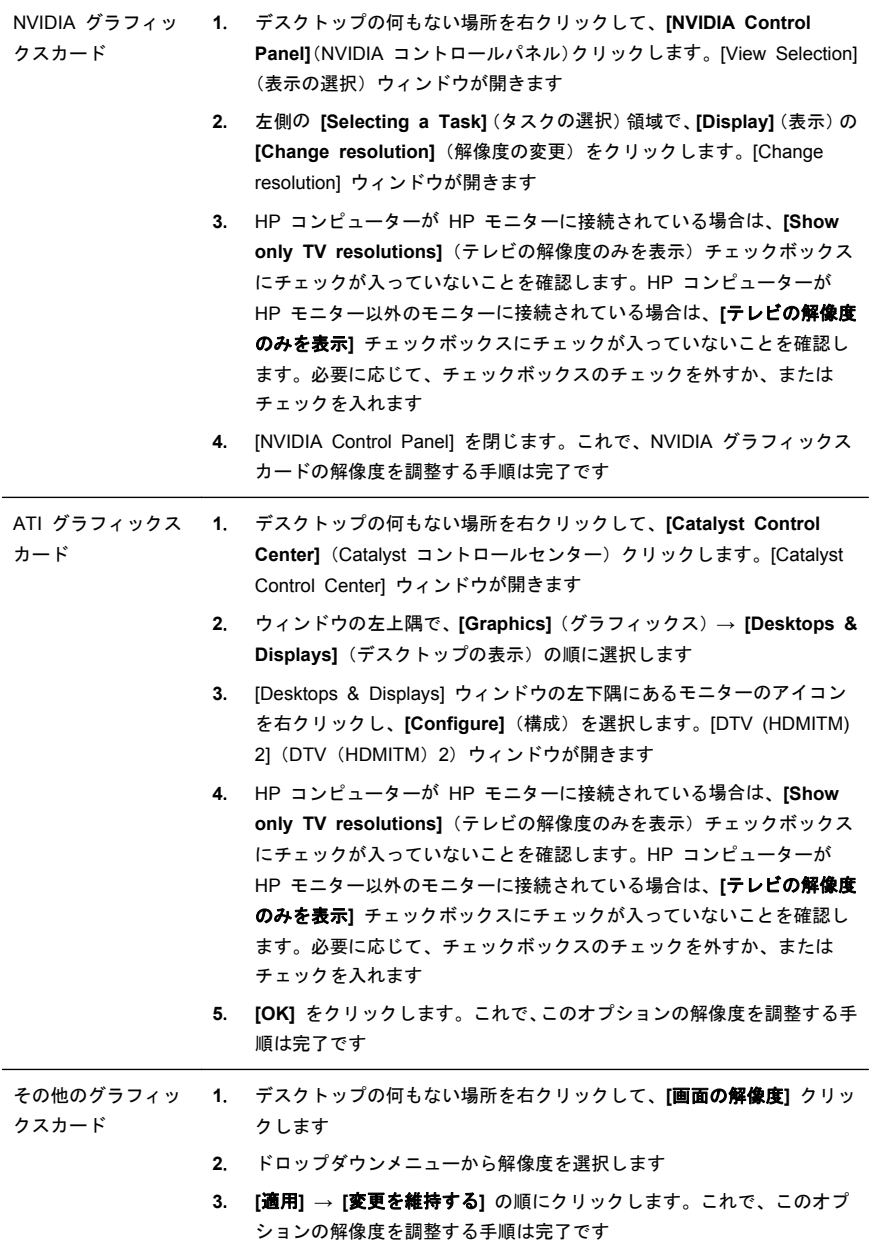

#### マルチディスプレイのセットアップ

追加のモニターを接続してセットアップするには、以下の操作を行います。 以下の手順は、標準的な 2 台モニターのセットアップです。[ATI Eyefinity] ソフ トウェアが付属するデュアルモニターのシステムを購入した場合は、以下の説明 に沿ってデュアルモニター(または 3 台モニター)のセットアップを実行してか ら、[ATI Eyefinity Catalyst] のセットアップ手順に進んでください。

- **1**. コンピューターが本書の説明に沿ってセットアップされていることを確認 します。コンピューターおよびモニターの電源は入れないでください。
- **2**. コンピューターの背面にある利用可能なディスプレイコネクターにモニ ターを接続します。モニターの接続の種類がコンピューターのコネクター と一致している必要があります。
- 注記: 3 台のモニターをセットアップする場合は、追加のモニターおよび ケーブルを別途購入する必要があります。モニターには、DVI、HDMI、または VGA コネクターが搭載されています。DVI-VGA アダプターは、VGA コネ クターが搭載されているモニターで必要になります。

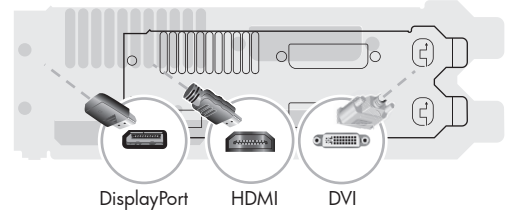

- DisplayPort ケーブルを DisplayPort コネクターに接続します(必要な 場合)。
- DVI ケーブルを底面の DVI コネクターに接続します。
- **3**. 追加する各モニターを電源に接続します。
- **4**. 各ディスプレイの電源ボタンを押してから、コンピューターの電源ボタンを 押します。各ディスプレイの電源インジケーターランプがオレンジ色に点 灯し、コンピューターが起動すると青色に変わります。
- **| 学 注記:** 初回セットアップ時には、1 台のディスプレイのみが有効になりま す。その他のディスプレイは、セットアップが完了するまでさまざまな表示 状態(画面が黒くなったり青くなったりするなど)になる場合があります。
- **5**. セットアップが完了すると、拡張されたデスクトップが、接続したすべての ディスプレイに表示されます。
- **6**. ディスプレイの表示モードを変更するには、[スタート] 画面で **[**スタート**]** を選択し、「こ」と入力して、**[**コントロール パネル**]** → [デスクトップのカ スタマイズ] → **[**ディスプレイ**]**の順に選択してから、変更するオプションを 選択し、画面の説明に沿って操作します。

#### **[ATI Eyefinity Catalyst]** のセットアップ

- **1**. デスクトップの **[Eyefinity Catalyst]** アイコンを右クリックして **[ATI Catalyst Control Center]**(ATI Catalyst コントロールセンター)を起動し ます。
- **2**. **[CCC-Advanced]**(CCC の詳細設定)→ **[Graphics]**(グラフィックス)→ **[Desktop & Displays]**(デスクトップの表示)の順に選択し、画面の説明 -<br>に沿って、2 台または 3 台のディスプレイ用のレイアウトをセットアップ します。

# **4** コンピューターのメンテナンス

### クリーニングの手順

お使いのコンピューターシステムを埃、汚れ、および熱から守ることで、より長く使用できます

- 埃、ペットの毛やその他のごみが積もることで、部品が過熱したり、キーボードやマウスの動きが滑らかで なく効率が悪くなったりします
- 埃やごみが付いていないかどうか、システムを 1 か月に 1 回確認し、3 か月に 1 回程度クリーニングし てください
- クリーニングの詳細な手順について詳しくは、<http://www.hp.com/jp/contact/> を参照してください

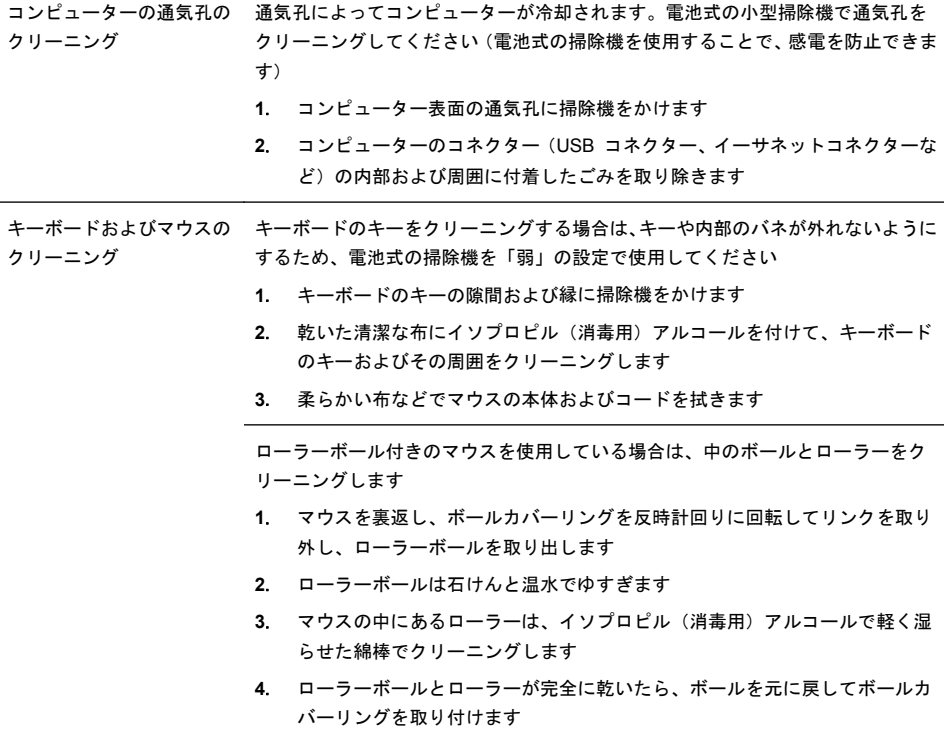

# **5** トラブルシューティングおよびメンテナンス

モニターやプリンターなどの周辺機器に固有の問題については、製品の製造販売 元が提供する説明書を参照してください。以下の表に、コンピューターの設置、 起動、または使用時に発生する可能性がある問題および考えられる解決策を示し ます。

トラブルシューティングのオプションについて詳しくは、1 ページの「「知りた い/困った」を調べるには」を参照してください。

### コンピューターが起動しない

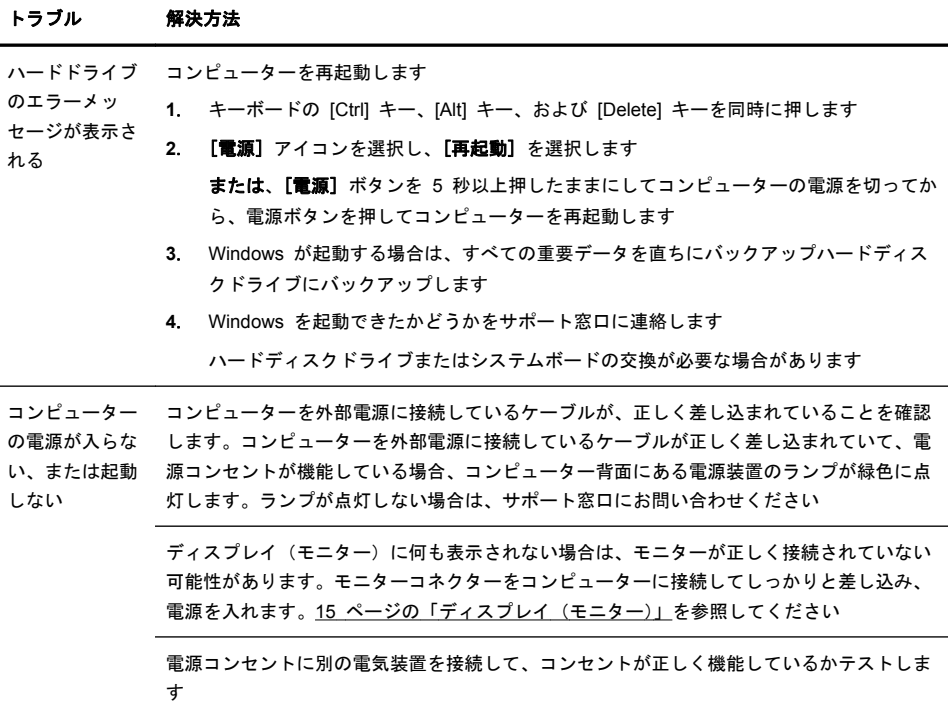

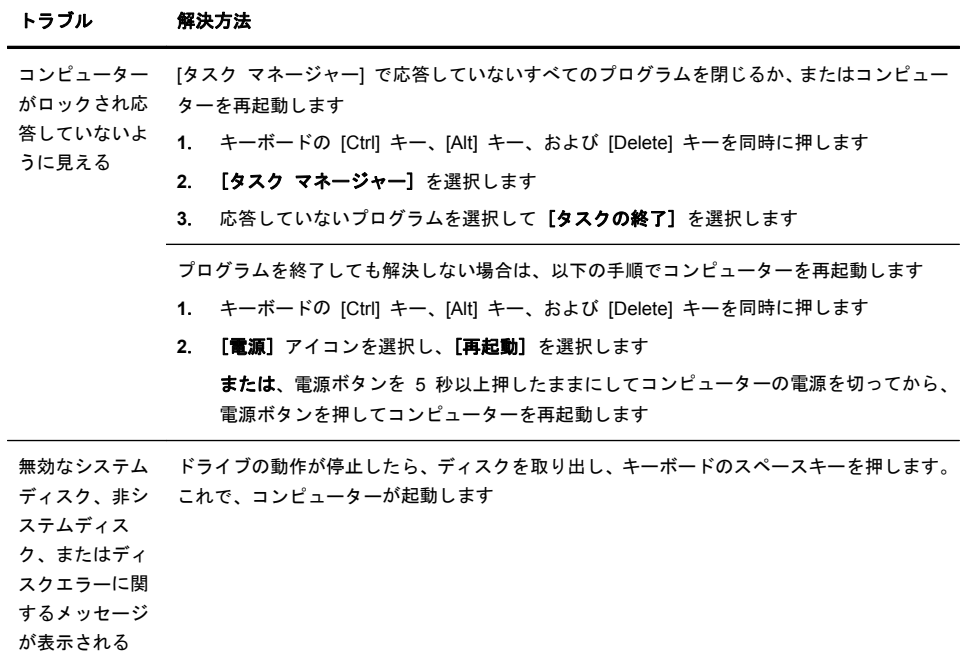

### 電源

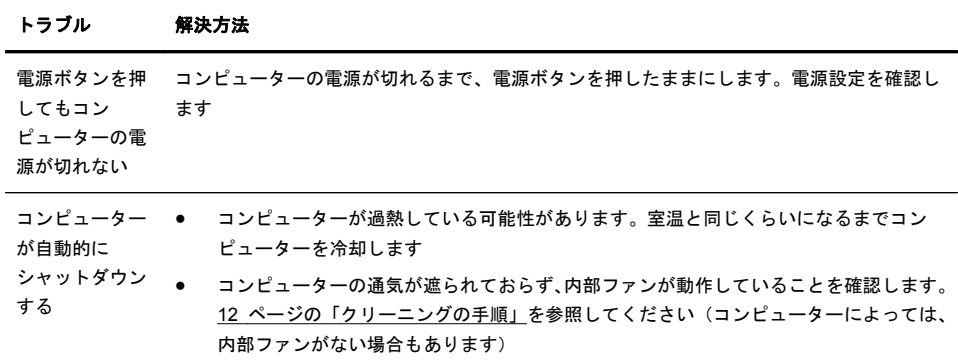

# ディスプレイ(モニター)

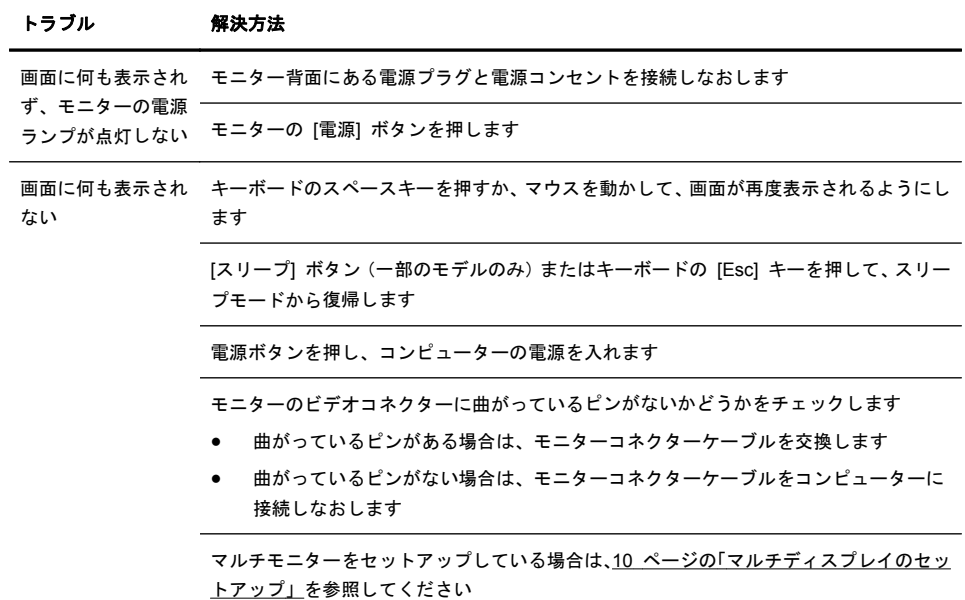

# キーボードおよびマウス (有線)

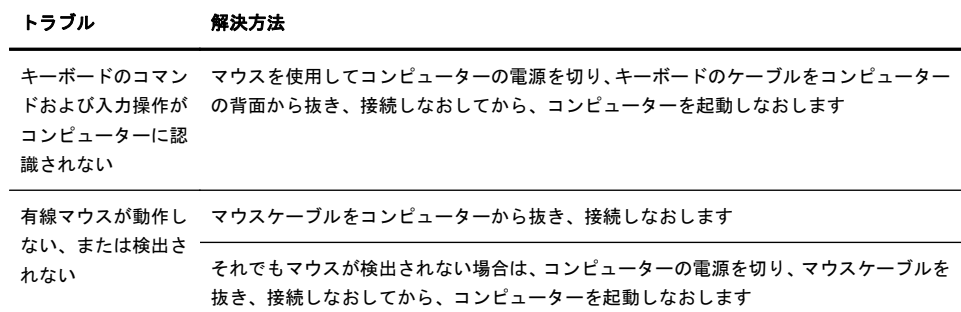

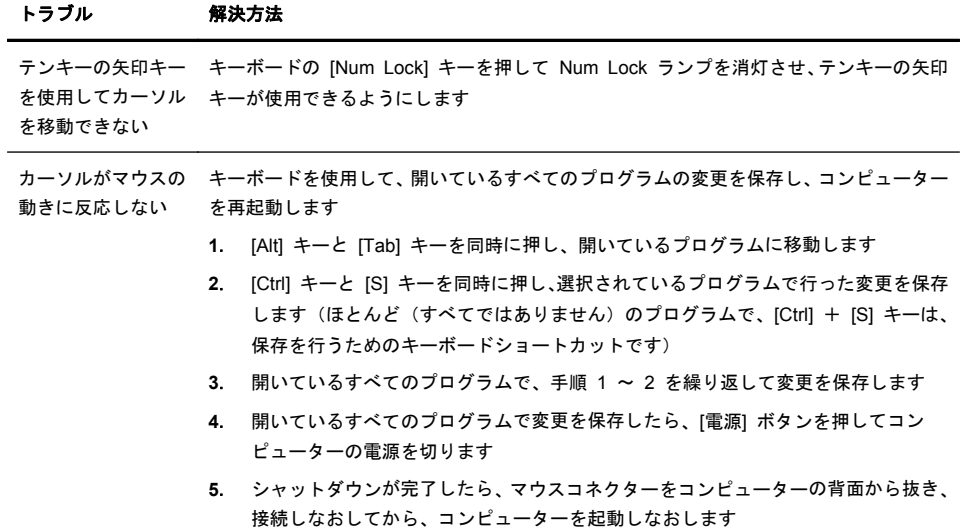

### キーボードおよびマウス(無線)

#### トラブル 解決方法

無線キーボードやマ ● ウスが動作しない、 または検出されない

無線キーボードまたは無線マウスをレシーバーの受信範囲内で使用していることを 確認します。受信範囲は、通常の使用時は約 3 m、初回セットアップ時または再同 期時は 30 cm 以内です

- マウスがサスペンドモードに入っていないことを確認します。サスペンドモード は、20 分間操作が行われないと実行されます。マウスを再度有効にするには、マウ スの左ボタンをクリックします
- キーボードおよびマウスの電池を交換します
- 以下の手順を使用して、キーボードおよびマウスとレシーバーとを再同期します

以下の図に示されているレシーバー、無線キーボード、および無線マウスは一例であり、 お使いのモデルによって異なる場合があります。重要:以下の手順では、無線キーボード および無線マウスは、レシーバーと同じ高さで、レシーバーから 30 cm 以内で、他のデ バイスから干渉を受けない位置に配置します

**1**. コンピューターの USB コネクターからレシーバーを抜いて、接続しなおします。 お使いのモデルのコンピューターによっては、レシーバー専用のコネクターがある 場合があります

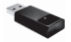

**2**. マウスの底面で、電源スイッチ(**A**)がオンになっていることを確認し、**Connect** (接続)ボタン(**B**)を、レシーバーのランプが点灯するまで、または点滅しなくな るまで、5 ~ 10 秒程度押したままにします。レシーバーの接続セッションは 60 秒でタイムアウトします。接続が確立されており、レシーバーがタイムアウトして いないことを確認するには、マウスを動かして画面上での反応を見ます

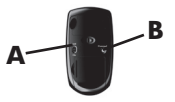

- **3**. マウスの接続が確立された後、キーボードの接続も確立する場合は、以下の手順に 進みます
- **4**. キーボードの裏面の **Connect** ボタンを、レシーバーのランプが点灯するまで、ま たは点滅しなくなるまで、5 ~ 10 秒程度押したままにします

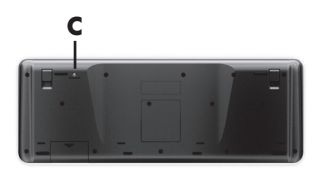

### スピーカーおよびサウンド

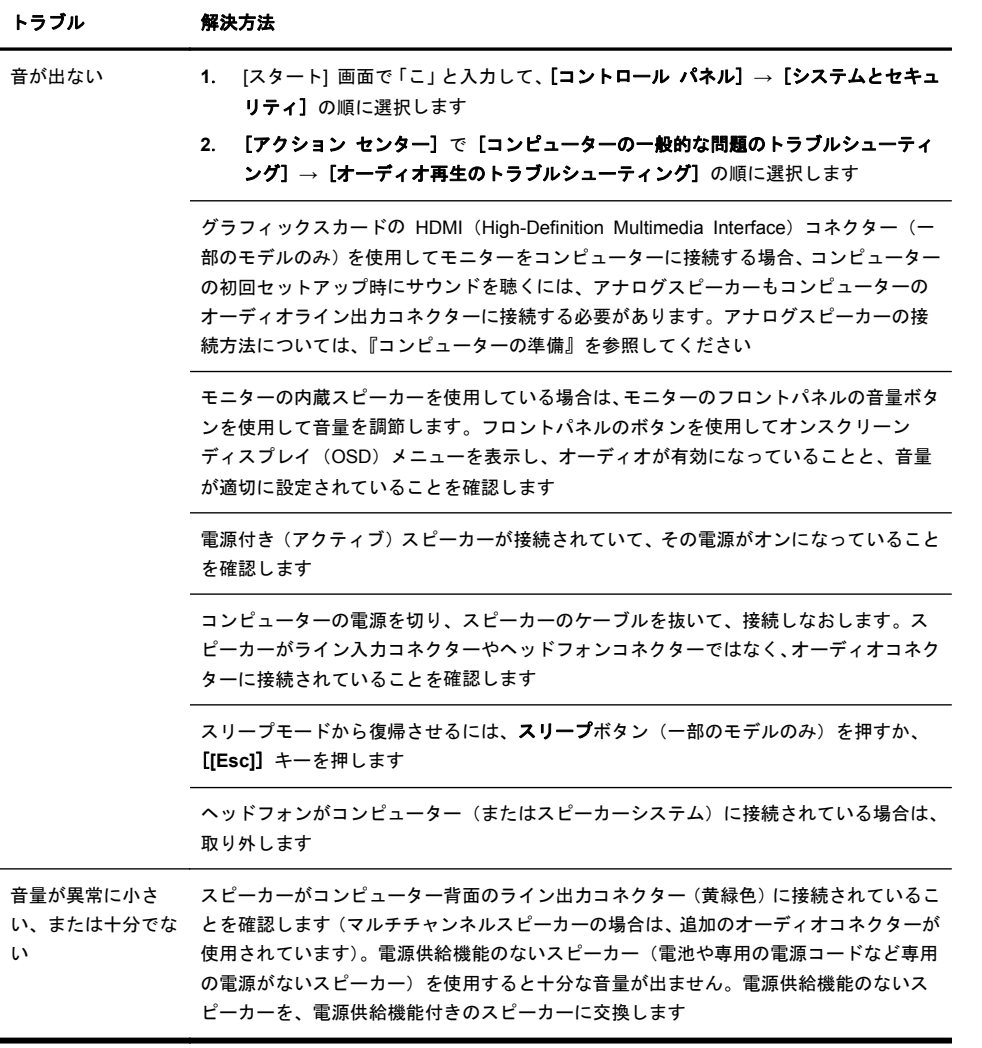

### インターネットアクセス

#### トラブル 解決方法

続できない

インターネットプロ ご利用のインターネットサービスプロバイダー(ISP)にログインしてから、必要なプロ グラムが自動的に起 グラムを起動してみます 動しない

インターネットに接 **1**. [スタート] 画面で「こ」と入力して、[コントロール パネル] を選択します

**2**. [ネットワークとインターネット] で、[インターネットに接続します] を選択しま す

ご利用のインターネット接続の種類に適したケーブルを使用していることを確認します。 お使いのコンピューターには、イーサネットネットワークアダプター(ネットワークイン ターフェイスカードまたは NIC とも呼ばれます)が搭載されている場合があります。モ デムは標準の電話回線を使用しますが、ネットワークアダプターはネットワークケーブル を使用してローカルエリアネットワーク(LAN)に接続されます。電話回線をネットワー クアダプターに接続しないでください。また、ネットワークケーブルを電話線に接続しな いでください。接続するとネットワークアダプターが損傷する場合があります

無線ネットワークの接続ウィザードを実行します

- **1**. [スタート] 画面で「こ」と入力して、[コントロール パネル] → [ネットワークと インターネット] → [ネットワークと共有センター] の順に選択します
- **2**. [ネットワークと共有センター] ウィンドウで、[新しい接続またはネットワークの セットアップ] を選択してウィザードを開き、画面の説明に沿って操作します

お使いのシステムにアンテナが外付けされている場合は、アンテナを動かしてみます。ア ンテナが内蔵されている場合は、コンピューター本体を動かしてみます

後でもう一度接続してみるか、またはご利用のインターネットサービスプロバイダー (ISP) に問い合わせます

### ソフトウェアのトラブルシューティング

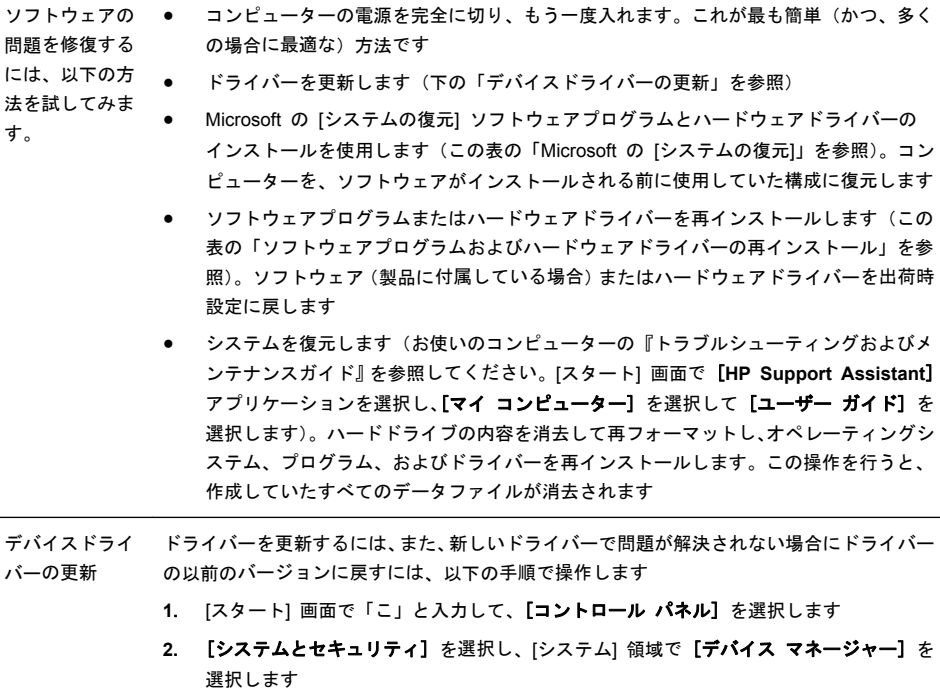

- **3**. 矢印を選択して、更新または元に戻すデバイスを展開します(たとえば、[DVD/CD-ROM ドライブ] など)
- **4**. 目的の項目をダブルクリックします(たとえば、[HP DVD Writer 640b] など)
- **5**. [ドライバー] タブを選択します
- **6**. ドライバーを更新する場合は、[ドライバーの更新] を選択し、画面の説明に沿って操作 します

または、ドライバーを以前のバージョンに戻す場合は、[ドライバーを元に戻す] を選択 し、画面の説明に沿って操作します

Microsoft の [シ コンピューターにインストールしたソフトウェアが原因と考えられるトラブルが発生した場 ステムの復元] 合は、[システムの復元] を使用して、コンピューターを以前の復元ポイントに戻します。復 元ポイントは手動で設定することもできます

> 注記: システムリカバリプログラムを使用する前に、必ず [システムの復元] を実行して ください

システムの復元の開始や復元ポイントの追加を手動で行うには、以下の操作を行います

- **1**. 開いているすべてのプログラムを閉じます
- **2**. [スタート] 画面で「こ」と入力して、[コントロール パネル] を選択します
- **3**. [システムとセキュリティ] → [システム] → [システムの保護] の順に選択します
- **4**. [システムのプロパティ] 画面の [システムの保護] タブを選択します
- **5**. 画面の説明に沿って操作します

ソフトウェアプ ログラムおよび ハードウェアド 工場出荷時にインストールされたソフトウェアプログラムまたはハードウェアドライバーの どれかが破損した場合は、[リカバリ マネージャー] プログラムを使用して再インストールで きます(一部のモデルのみ)

ライバーの再イ ンストール 注記: コンピューターに同梱されている CD または DVD からインストールしたソフト ウェアプログラムを再インストールする場合は、[リカバリ マネージャ] プログラムを使用し ないでください。これらのプログラムは CD または DVD から直接再インストールしてく ださい

> プログラムをアンインストールする前に、再インストールが可能であることを確認してくだ さい。もともとインストールした場所(ディスクやインターネットなど)で現在も利用でき ることを確認します。または、対象のプログラムが、[リカバリ マネージャ] から再インス トールできるプログラムの一覧に含まれていることを確認します

[リカバリ マネージャ] でインストール可能なプログラムの一覧を確認するには、以下の手順 で操作します

- **1**. [スタート] 画面で「り」と入力して、[リカバリ マネージャー] を選択します。確認画 面が表示されたら、[はい] をクリックしてプログラムを続行します
- **2**. [早急に手助けが必要] で、[ソフトウェア プログラムの再インストール] を選択します
- **3**. [ソフトウェア プログラムの再インストーラーへようこそ] 画面で、[次へ] を選択しま す。プログラムの一覧が表示されます。該当するプログラムがあるか確認します

[リカバリ マネージャー] を使用してプログラムを再インストールするには、以下の手順で 操作します

- **1**. [スタート] 画面で「り」と入力して、[リカバリ マネージャー] を選択します
- **2**. [ソフトウェア プログラムの再インストーラーへようこそ] 画面で、[ソフトウェア プ ログラムの再インストール] → [次へ] の順に選択します
- **3**. インストールするプログラムを選択して [次へ] を選択し、画面の説明に沿って操作し ます
- **4**. 再インストールが完了したら、コンピューターを再起動します。最後の手順を省略しな いでください。ソフトウェアプログラムまたはハードウェアドライバーのリカバリが完 了したら、コンピューターを再起動する必要があります

プログラムをアンインストールするには、以下の手順で操作します

- **1**. すべてのソフトウェアプログラムおよびフォルダーを閉じます
- **2**. [スタート] 画面で「こ」と入力して、[コントロール パネル] を選択します
- **3**. [プログラム] で、[プログラムのアンインストール] を選択します
- **4**. 削除するプログラムを選択し、[アンインストール] を選択します

## **6** サポート情報

#### サポート情報

ご連絡もご利用も容易な HP カスタマーサポートを利用することで、コンピュー ターを最大限にご活用いただけます。コンピューターに搭載されているツール、 Web の情報、電話サポート、またはお近くの販売代理店から、必要な情報を入手 できます。

HP のサポート窓口にお問い合わせになる前に、以下の情報をお手元にご用意く ださい。

- 機種名
- 製品番号
- シリアル番号 (10 桁の英数字)
- ソフトウェアビルド番号 (BID)
- オペレーティングシステム
- 購入日

今後必要になる場合がありますので、お買い上げの製品の情報を書き留めておい てください。

上記の最初の 4 項目(機種名、製品番号、シリアル番号、およびソフトウェアビ ルド番号)は、HP サポート情報を使用して表示できます。[スタート] 画面で 「さ」と入力して、[**HP** サポート情報] を選択します。

製品登録をお忘れなく(一部モデルのみ)

<http://www.hp.com/apac/register/> を参照してください。

### ヘルプとサポート

- **1**. ハードウェアおよびソフトウェアについて調べるには、[Windows ヘルプと サポート] を使用します。[スタート] 画面で「へ」と入力して、[ヘルプとサ ポート] を選択します。
- **2**. [Support Assistant] を使用します。[スタート] 画面で「h」と入力して、[**HP Support Assistant**] を選択します。[HP Support Assistant] には、役立つ トラブルシューティング情報や診断情報、さらに以下のような情報が含まれ ています。
	- 電子メールでサポートを受ける方法
	- HP サポートエンジニアによるチャットサポートを受ける方法
	- サポート窓口の雷話番号
- **3**. オンラインでヘルプを参照するには、HP サポート Web サイト (<http://www.hp.com/jp/contact/>)を表示してください。

#### カスタマーサポートに修理を依頼する場合

コンピューターの修理、または部品の交換が必要な場合は、サポートガイドをお 読みのうえ、サポート窓口へご連絡ください。

- ユーザー交換可能とされる多数の部品を、お客様自身で簡単に交換していた だける場合もございます。(一部モデル/部品のみ)(このオプションは、一部 の国や地域では利用できない場合があります。)
- HP による修理が必要な場合は、HP のサポート窓口が作業を手配します。 サービスは、保証期間中適用されます。

この保証には、一部制限および例外事項(ならびに重要な詳細事項)があります。 詳しくは、『HP Worldwide Limited Warranty and Technical Support』(HP グ ローバル限定保証とテクニカルサポート)を参照してください。

#### ハードウェアをアップグレードする前に

ハードウェアのアップグレードは、コンピューターのセットアップが完了してか ら初めて行えます。セットアップ方法については、このガイドの冒頭にあるセッ トアップ手順を参照してください。システムのセットアップおよび電源投入に関 するトラブルが発生した場合は、サポートガイドに記載されている HP のサポー ト窓口にお問い合わせください。この作業は、システムのアップグレードを開始 する前に、最初に行う必要があります。

セキュリティシールが破損した場合、お使いのコンピューターには、地域の法律 が許す範囲で『HP Worldwide Limited Warranty and Technical Support』(HP グローバル限定保証とテクニカルサポート)に記載されている条件が適用されま す。

環境への配慮

#### ご購入ありがとうございます。HP では品質、パフォーマンス、使いやすさに優れたコンピューターの開発に努めています。<br>さらにこのコンピューターは環境に配慮して設計されています。

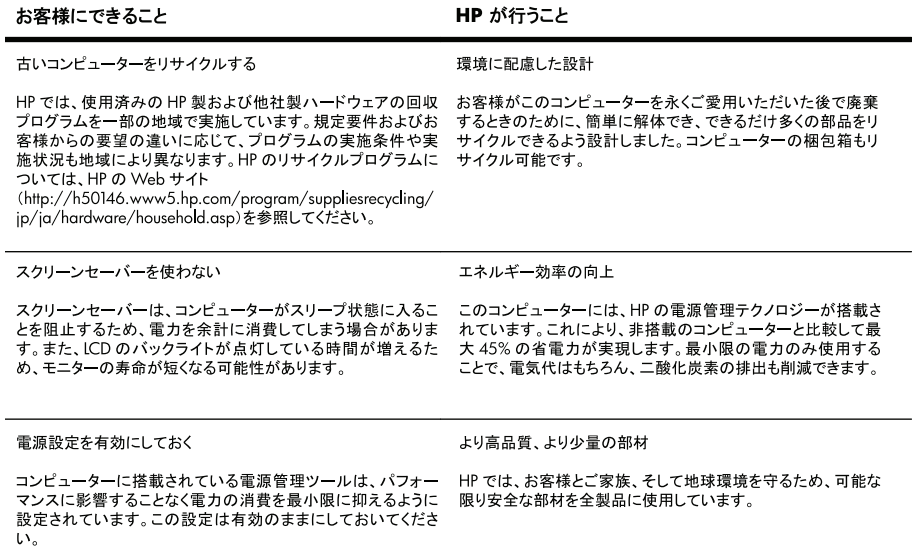

Printed in

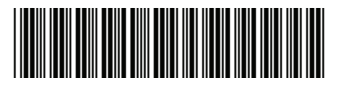

700601-291